# Setup (Android)

\*\*\*Note\*\*\*

The Bond Home application requires the Android device to be on version 6 or above.

- 1. Make sure that you have a stable and working wireless network.
- 2. Plug the Bond into an outlet.
- 3. The Bond center ring light will be white while the Bond is in boot up mode.
- 4. The Bond center ring light will be flashing green when the Bond is ready to be used. If the Bond light ring is not flashing green, try performing a WiFi (Green) reset. https://olibra.zendesk.com/hc/en-us/articles/115002787731-bond-bridge-How-to-connect-to-a-new-WiFI-network-using-the-Green-WiFi-Reset?product=bond-bridge

\*\*\* Important note \*\*\*

If the Bond center ring light is red or solid white, contact customer service at customerservice@bondhome.io.

- 5. Download the Bond application at https://play.google.com/store/apps/details?id=io.olibra.bondapp&hl=en
- 6. Open the Bond Home application.
- 7. If you already have a Bond account, simply log in and continue to the next step. If you do not have a Bond account, press Create Account and enter your name, email, and a password and click Create Account.
- 8. Once logged in, click the + sign at the bottom (middle) part of your application screen and choose Bond Bridge.
- 9. Once you are on the setup screen, select Continue.
- 10. Select your Bond Config WiFi (Bond serial number) shown under nearby devices. If you are unable to connect to the Bond Config WiFi, please follow the procedure in https://olibra.zendesk.com/hc/en-us/articles/360000320952-bond-bridge-Can-t-Connect-to-BOND-WiFi-Web-user-Interface?product=bond-bridge to manually connect the Bond to your account.
- 11. Select the network you wish to connect to and enter the network password. If you do not see your network, refresh the list by pulling the list down and releasing it.
- 12. Once connected to your network, the Bond center ring light will turn blue.

\*\*\* Important note \*\*\*

If the Bond is unable to connect to your WiFi network, the Bond center ring light will turn orange. Please try the following:

- 1. Make sure you are correctly entering your password.
- 2. Try a WiFi reset and try the setup process again.
- 3. Try resetting your WiFi router.
- 4. Unplug your Bond, wait 30 seconds, and plug it back in.
- 5. If you are still having issues connecting to WiFi, please contact us at customerservice@bondhome.io.

back to top

# Adding a new device (Android)

1. From the Device screen on the bond home application, click the + sign at the bottom (middle) of the application.

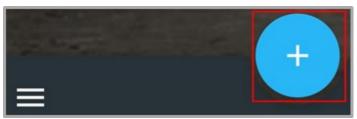

2. Choose Remote Control.

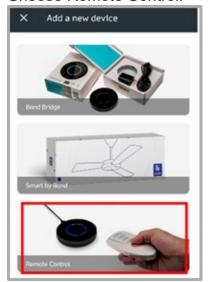

3. Choose your Bond.

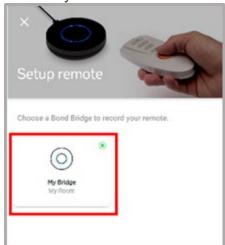

4. Select Ceiling Fan

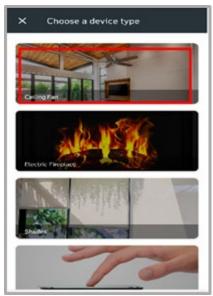

5. Set Device Name & location.

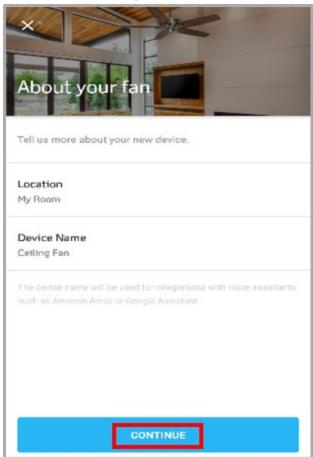

- 6. Select Continue.
- 7. Choose the function/button that best represents the function of your remote to be programmed into the bond i.e. Power On/Off, Speed, Light, etc.

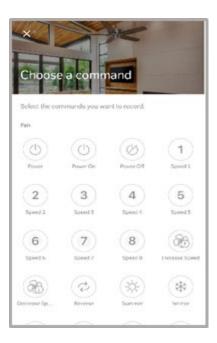

### \*\*\* Important Note\*\*\*

If your remote is an IR remote, please select "Advanced Settings", change Signal Type to IR and click Save.

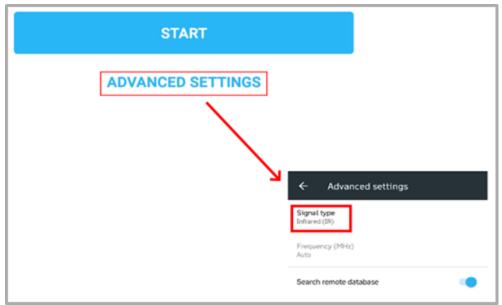

8. Begin the scanning process on the application by following the on-screen instructions and selecting Start.

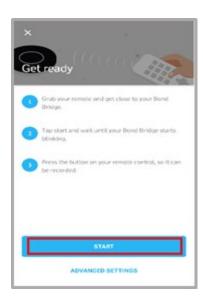

- 9. Aim your remote at the Bond and press the button repeatedly until the Bond center ring light turns green. Please have the remote about 2 feet away from the Bond.
- 10. Once the Bond center ring lights turn blue, you will be asked to choose your remote from a list of remotes that matched the signal. Test them and select the best fit.

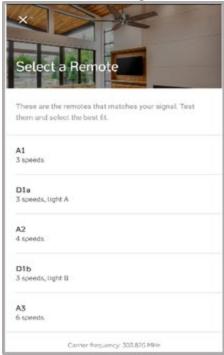

- 11. Select "Use this remote".
- 12. Select Done.

\*\*\* Important note \*\*\*

If you were unable to program your remote please try the following:

- 1. Try changing the remote batteries.
- 2. Instead of repeatedly pressing the function, try pressing and holding the function.
- 3. Get closer (1 foot) or further away (4 feet) from the Bond and try again.
- 4. Try pointing the remote directly at the Bond front or sides when recording.
  - 1. The front part of the Bond unit is opposite the USB port.

- 5. Go back to step 7 for choosing a command and try recording a different function.
- 6. If unsuccessful, power cycle the Bond by unplugging it, and plugging it back in after 30 seconds.
- 7. If you are still unable to program your remote, please contact us at customerservice@bondhome.io.

#### back to top

# Adding and using Widgets (Android)

- 1. On your Android device Home screen press and hold to bring home screen options.
- 2. Select Widgets.
- 3. Select Bond 3x2.
  - 1. DO NOT USE Bond 1x1 as this is for the older Bond Bridge application.

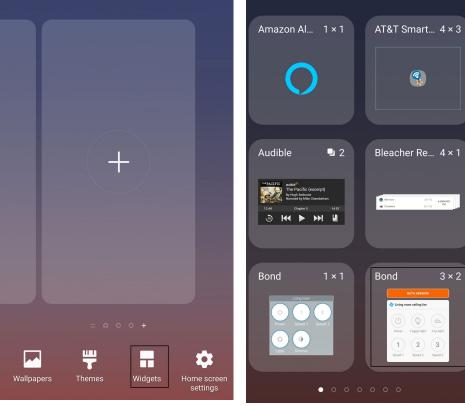

- 4. Select the Bond device for Widget control.
- 5. Select the functions for the Bond device you want to control through the widget.

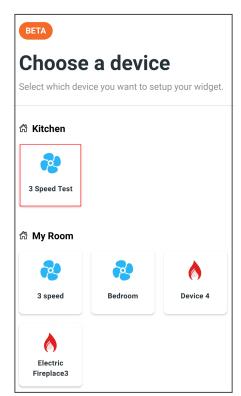

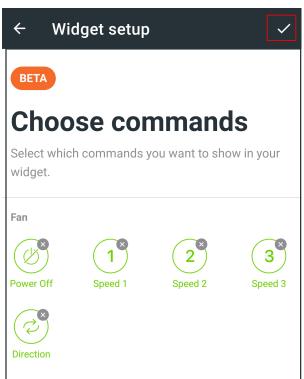

- 6. Select the check mark to finalize.
- 7. When you want to control a Bond Home device select the function you want from the widget.
  - 1. You will see a green bar moving at the top indicating the command is being executed.

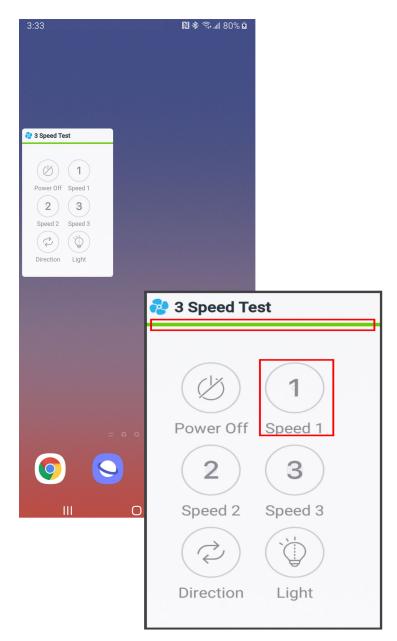

- 2. If the bar is RED it indicates the command was not processed. Please confirm there is power to the Bond Bridge or SBB device and try again.
- 3. If you are still having an issue with widget control, please contact us at customerservice@bondhome.io.

The widget does not indicate the true state of the device. If you have Trust Tracked State turned on for a Bond Bridge device it is still functioning.

### back to top

<sup>\*\*</sup>Important Note\*\*